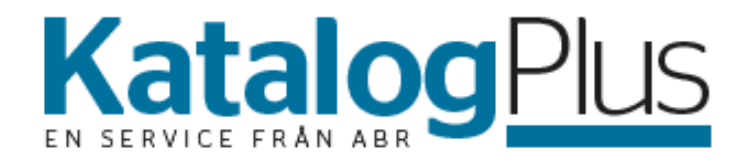

# *Ett komplett system för service, offert och reservdelsbeställning*

# **ABR Katalog Plus**

Tillsammans med Haynes Pro är vi på ABR stolta över att kunna presentera **ABR Katalog Plus,** ett smidigt och lättanvänt program för service, offert och reservdelsbeställning. Snabbt, smidigt och enkelt.

Inga delar av detta program får kopieras eller återges i någon form eller på något sätt - grafiskt, elektroniskt eller mekaniskt, inklusive fotokopiering, inspelning eller system för lagring och hämtning av data – utan skriftligt tillstånd från utgivaren.

Produkter som hänvisas till i detta dokument kan vara varumärken och/eller registrerade varumärken som tillhör sina respektive ägare. Utgivaren och författaren av denna publikation gör inga anspråk på dessa varumärken.

Även om alla försiktighetsåtgärder har vidtagits vid framställandet av detta dokument tar utgivaren och författaren inget ansvar för felaktig eller utelämnad information. Detsamma gäller för skador som uppstår till följd av att informationen i detta dokument, eller program eller källkod som medföljer dokumentet, används. Utgivaren och författaren ska under inga omständigheter hållas ansvariga för utebliven vinst eller annan ekonomisk skada som direkt eller indirekt orsakas eller påstås ha orsakats av detta dokument.

Med den nya tjänsten **ABR Katalog Plus** får du via registreringsnummer fram serviceintervall, serviceschema, tidsåtgång och vilka delar som åtgår. Med hjälp av registreringsnumret finns det möjlighet att plocka fram mängder med teknisk data eller felkodsbeskrivning.

Beställ delarna direkt från serviceofferten i **ABR Katalog Plus**. Du kan även exportera delarna och arbetstiden på ett smidigt sätt direkt in i ditt affärssystem.

I de flesta licenstyperna finns det möjlighet att även få en "klocka" till större delen av våra artiklar i katalogen som indikerar reparationstiden direkt, utan att behöva klicka sig fram. Även möjlighet att få tekniska servicebulletiner och återkallelser insamlade från över 40 tillverkare. Börja med att gå in under "Inställningar".

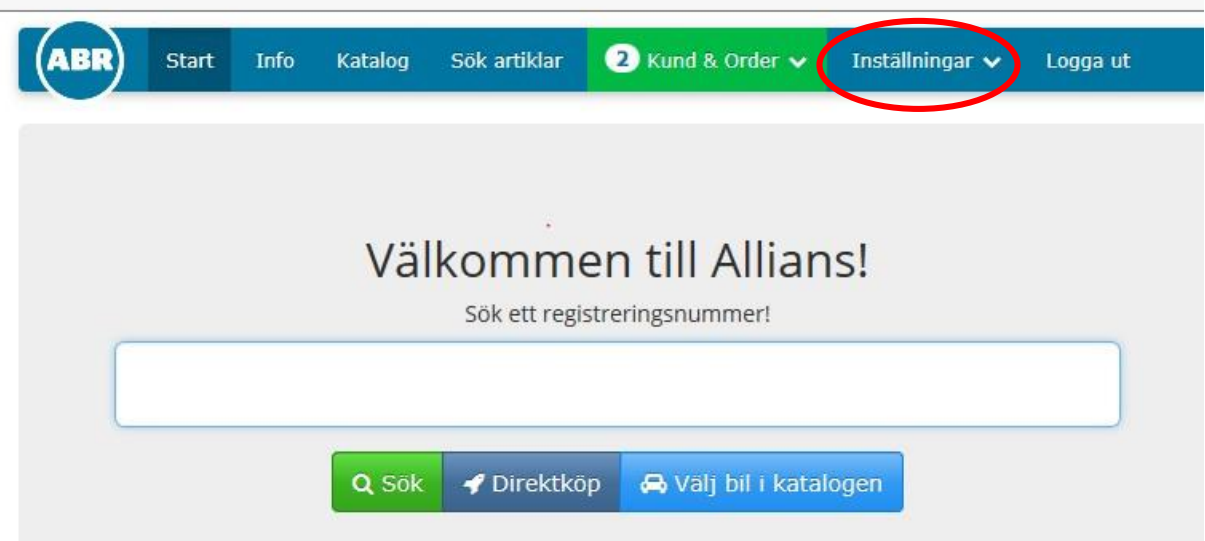

Gå in under "Ändra inställningar".

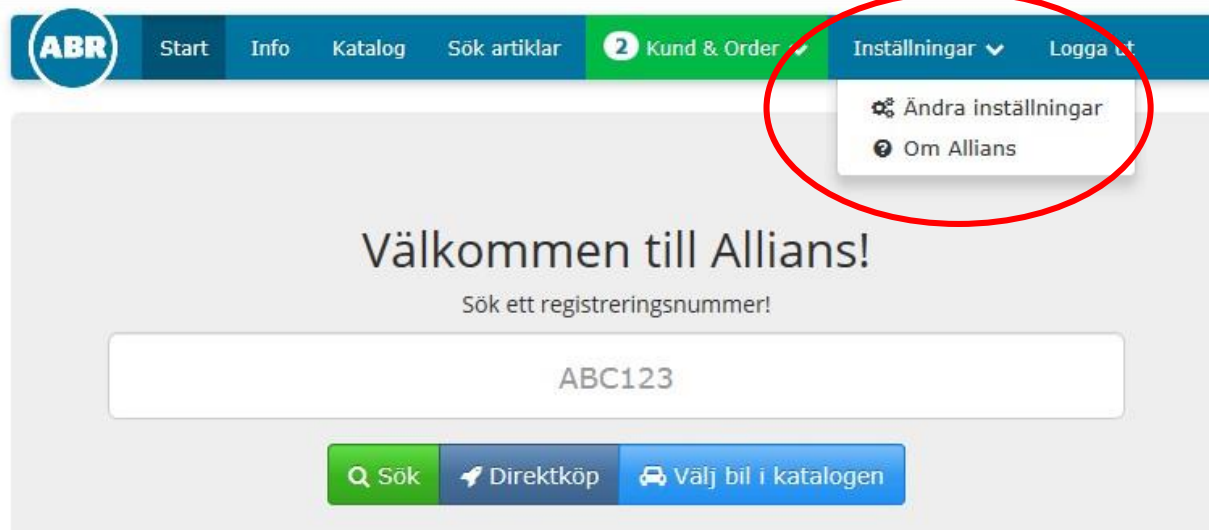

Under "ändra Inställningar" markerar ni de fält som är aktuella för er.

Fyll i adressfälten.

Lägg in er logotyp.

Ange giltighetstiden för kostnadsförslagen. Ex. vis 30 eller 60 dagar.

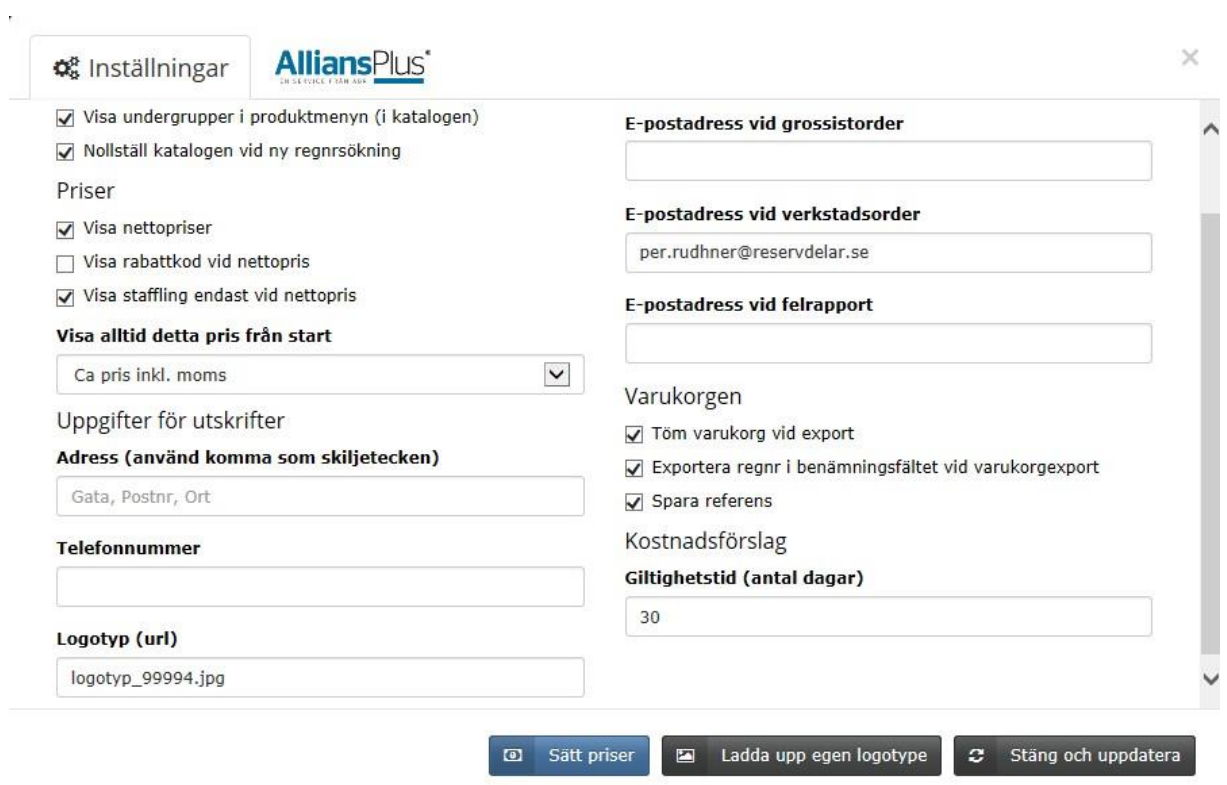

Lägg in timpris (ex moms), priser på vätskorna och om ni vill ta ut en miljöavgift. Ni kan justera arbetstiden mot vad Haynes rekommenderar i fältet "Arbetstidsmultiplikator". När allt är ifyllt, tryck på knappen "Stäng och uppdatera".

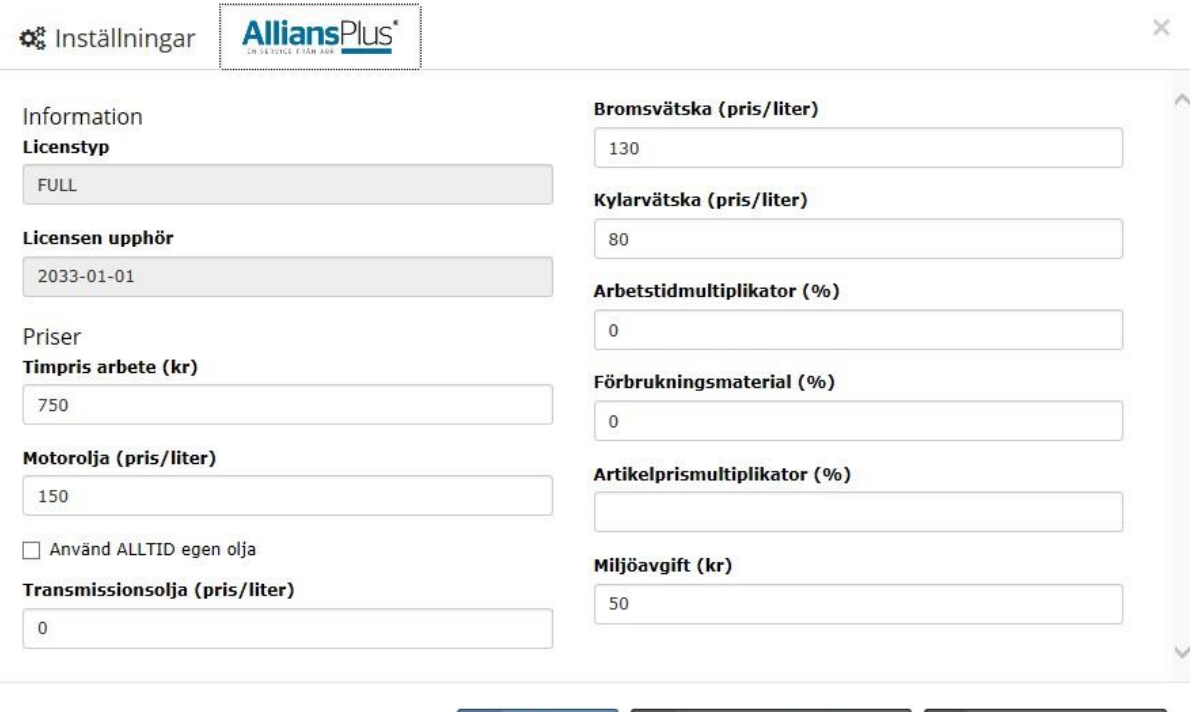

G Sätt priser

Ladda upp egen logotype

 $\mathcal{Z}$  Stäng och uppdatera

Ange ett registreringsnummer och tryck "Enter".

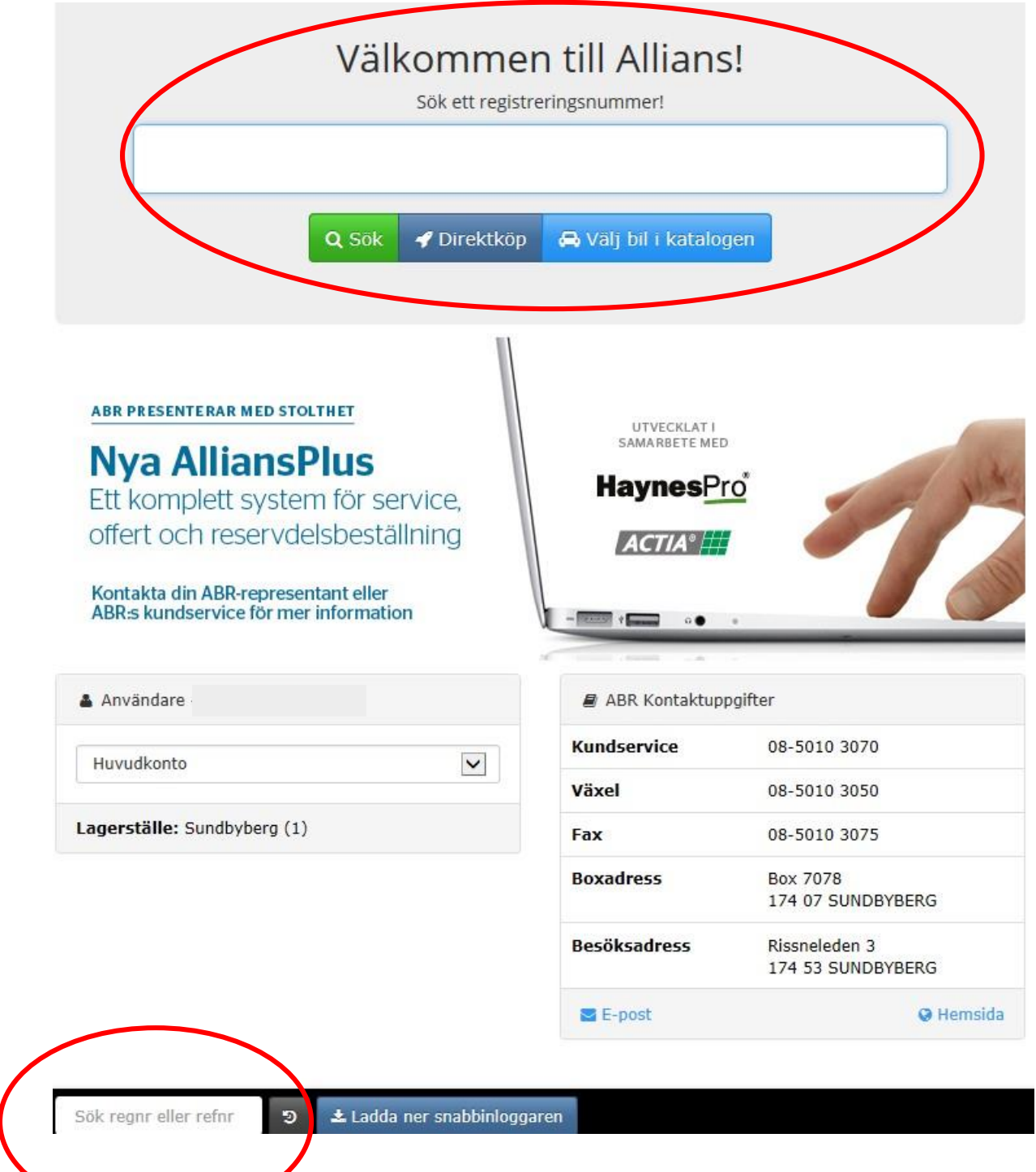

För att göra ett kostnadsförslag, tryck på knappen "Service" som finns på listen längs ned på sidan.

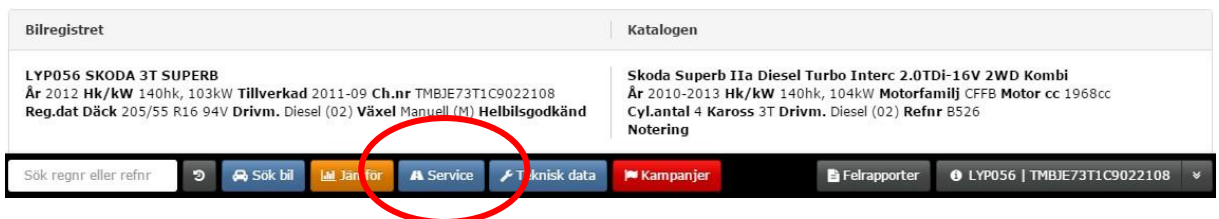

Välj aktuell serviceintervall genom att klicka på raden.

## A LYP056 SKODA 3T SUPERB 2012

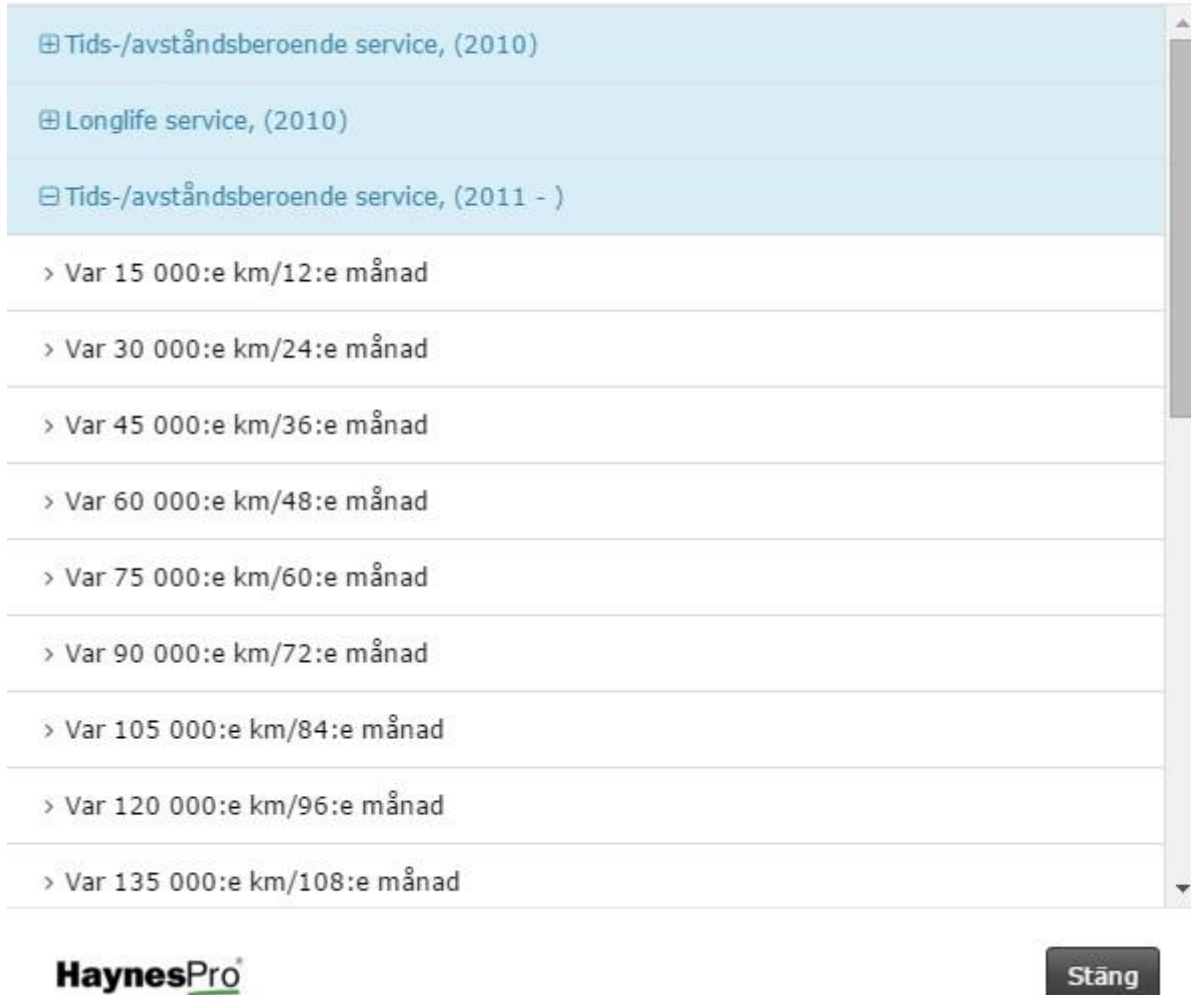

När miltal eller månad stämmer med serviceintervallen så är förvalda extraarbeten redan förbockade och arbetstiden inräknad i totaltiden. De går att bocka ur manuellt. När man bockar i rutan vid extraarbetet så uppdateras den totala arbetstiden.

×

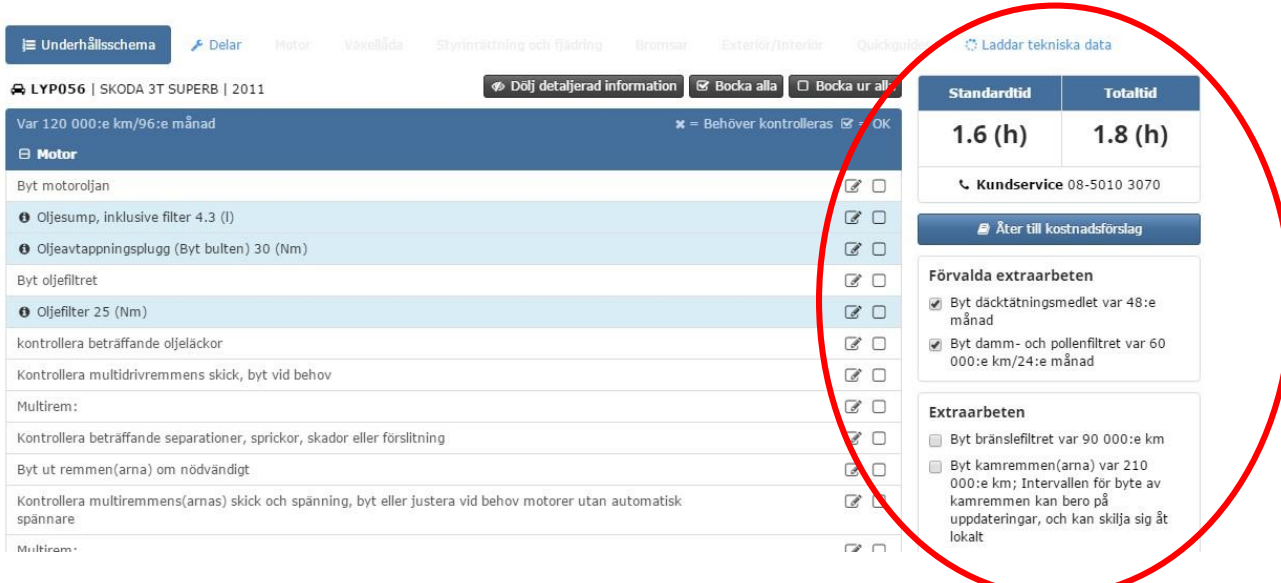

Vill man skriva ut serviceschemat så trycker man på knappen "Skriv ut".

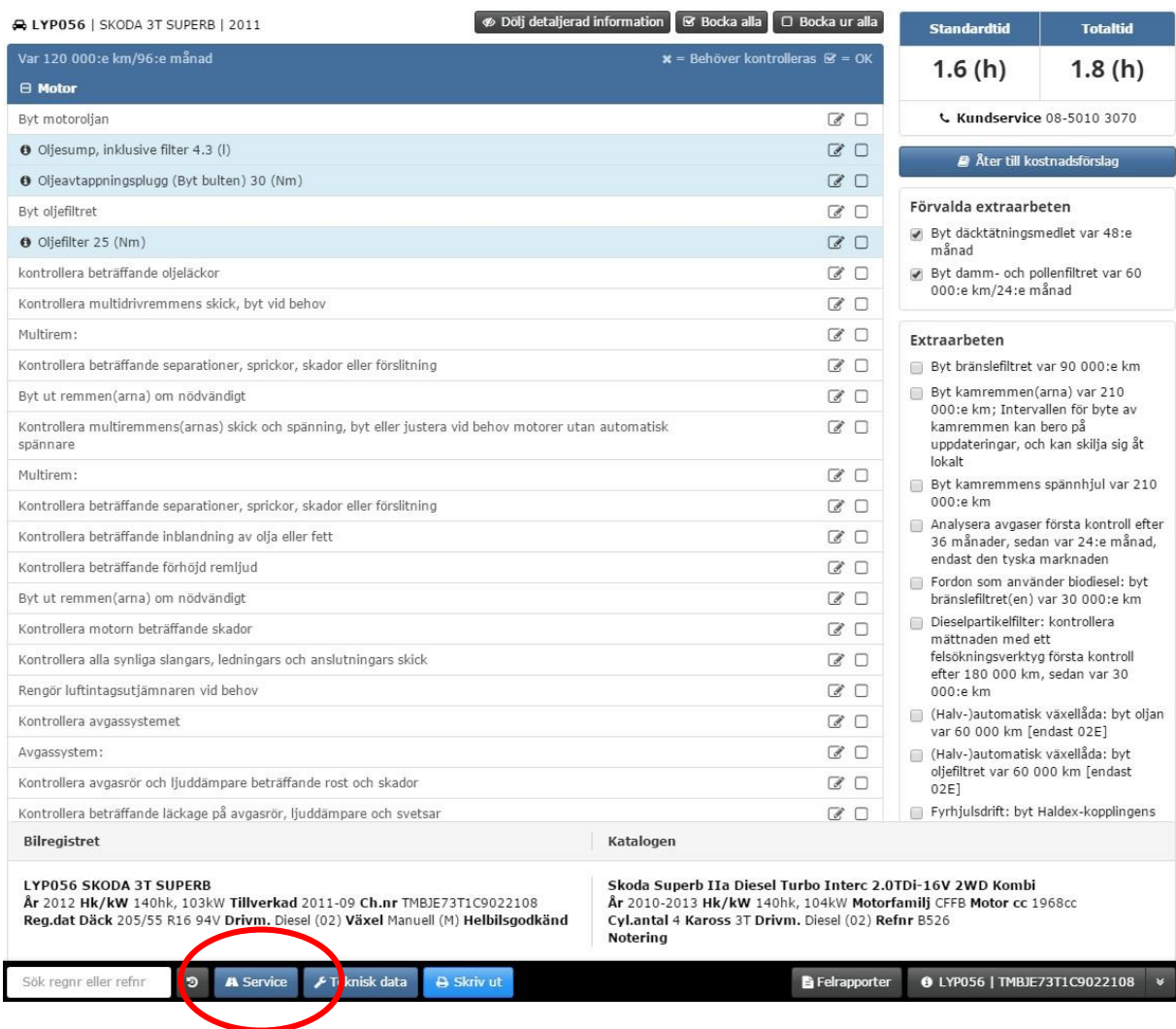

För att välja delar som åtgår vid servicen, "Klicka här för att välja delar".

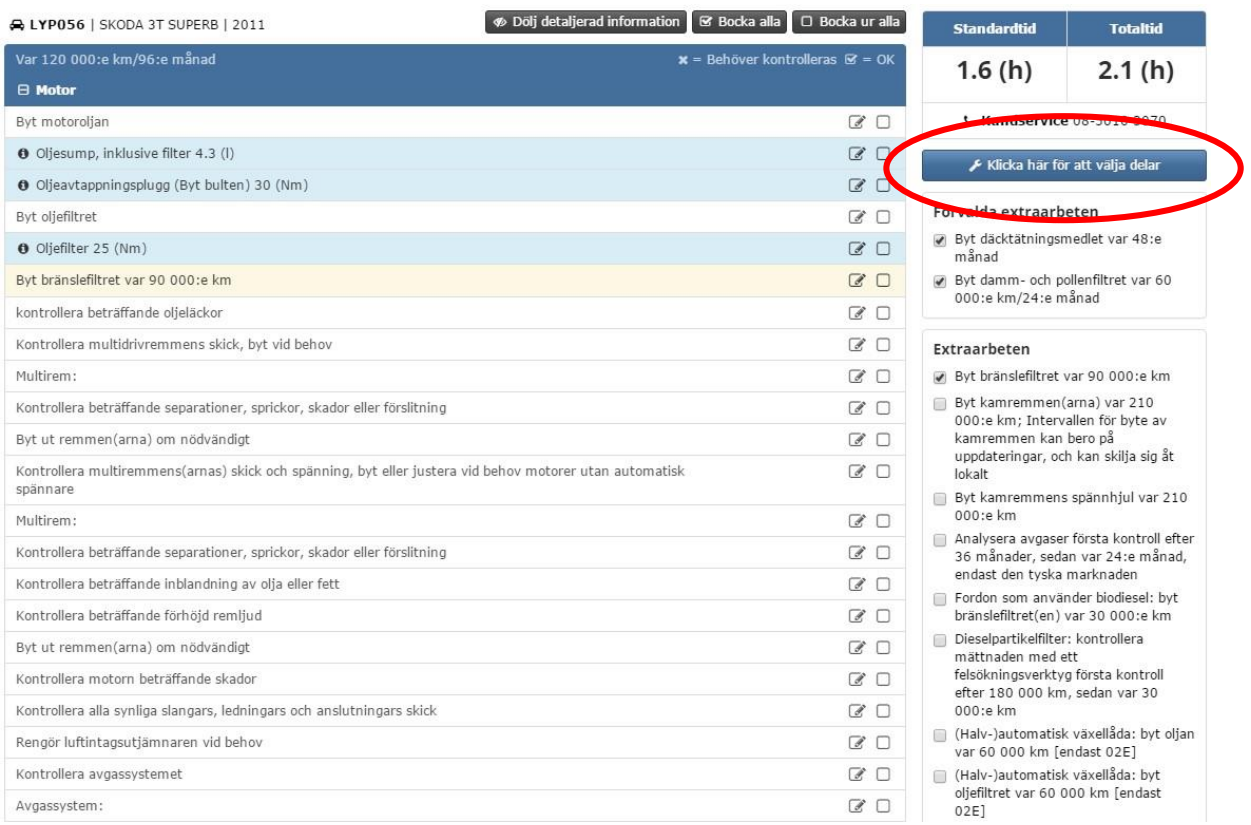

Bocka för de artiklar ni vill ta med till kostnadsförslaget.

Gulmarkerade artiklar betyder att det finns 2 eller flera alternativa produkter att välja emellan. Vitmarkerade artiklar betyder att det bara finns ett alternativ.

När ni är klar med produktvalet så tryck på "Skapa kostnadsförslag".

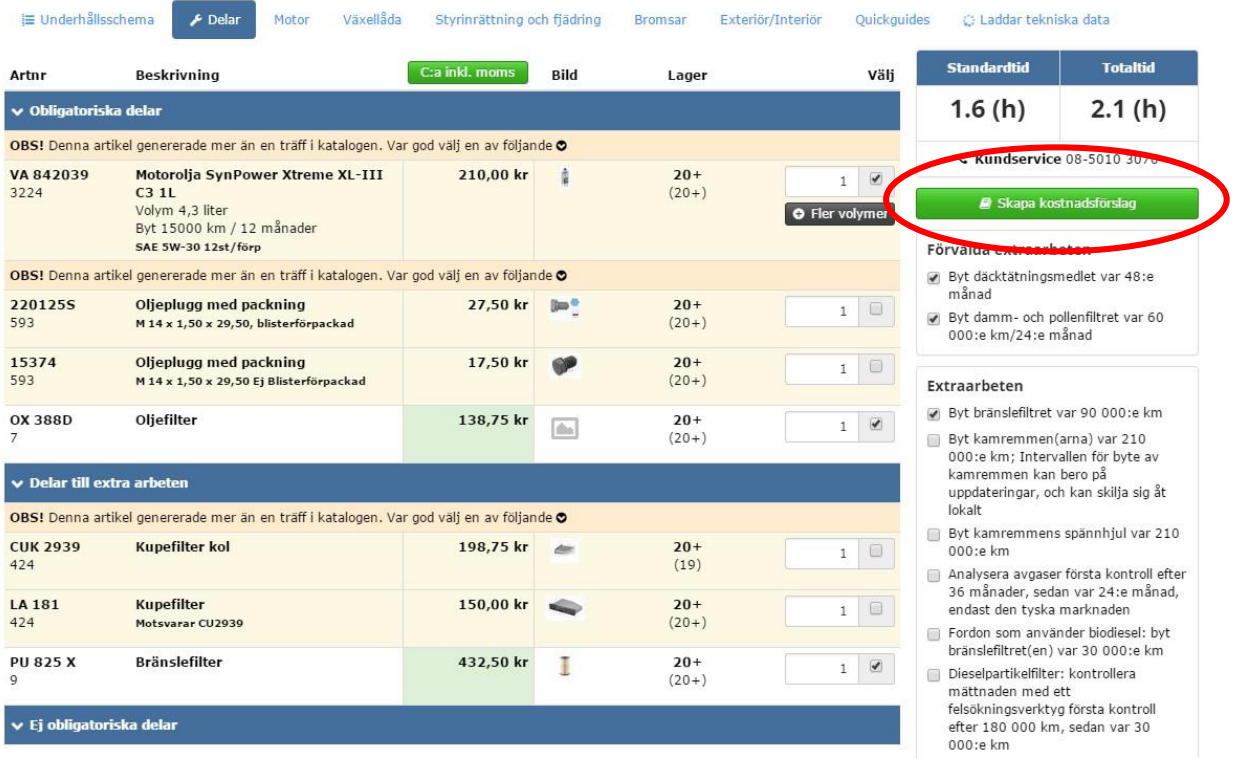

Fyll i relevant information om kunden i fälten under kunduppgifter.

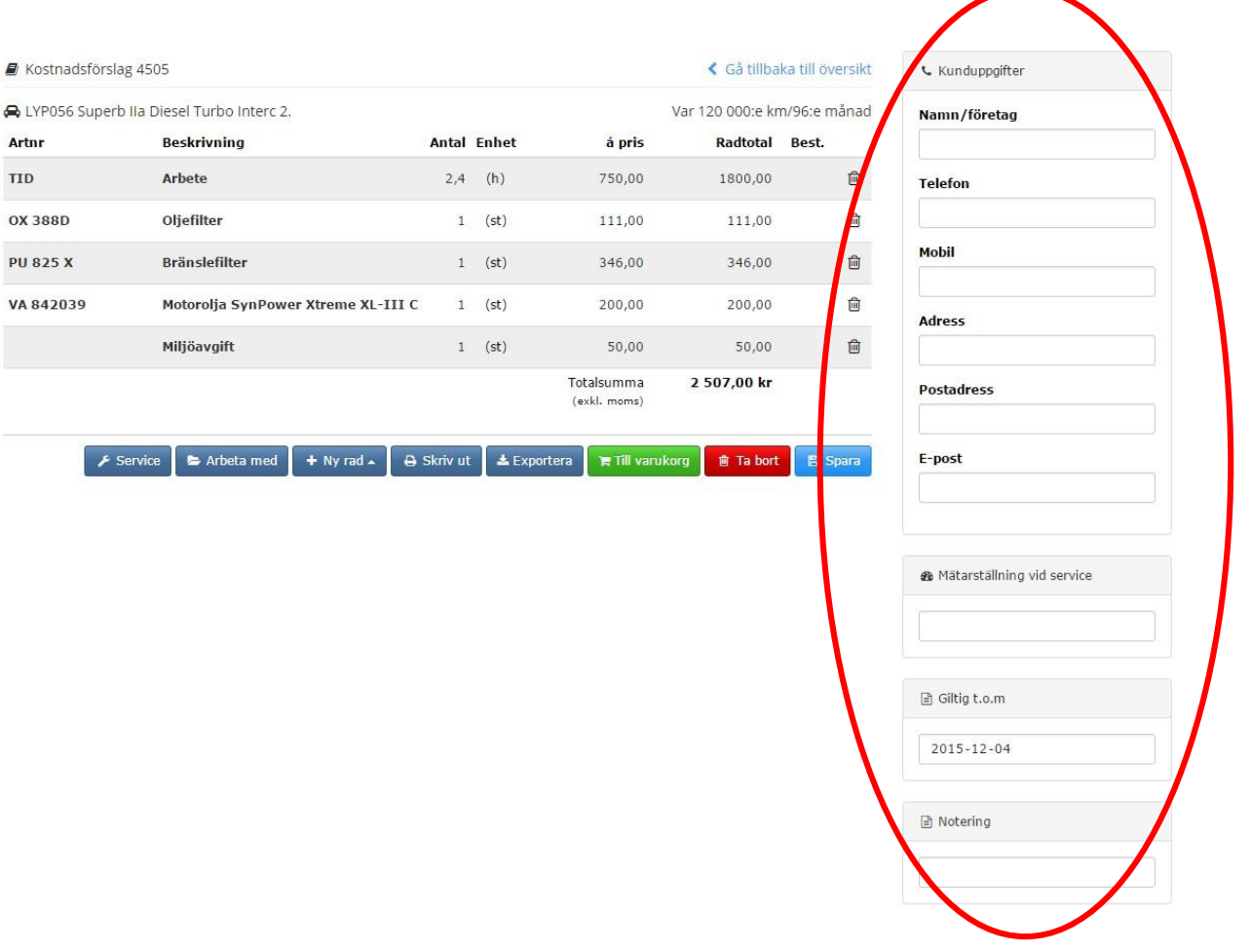

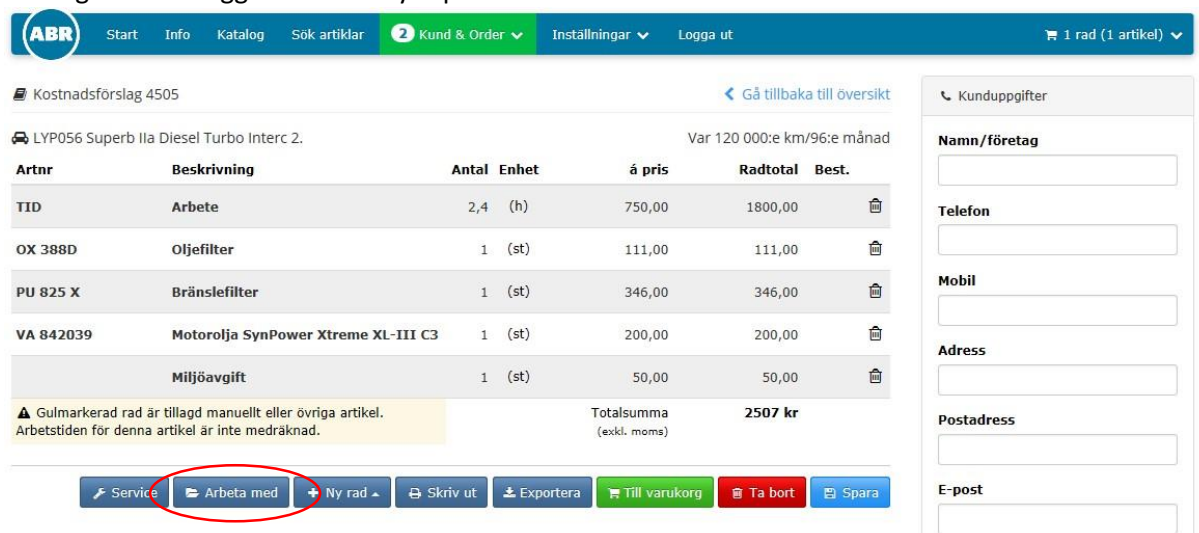

#### Vill ni göra ett tilläggsarbete så tryck på "Arbeta med".

I detta exempel har vi tagit byte av batteri.

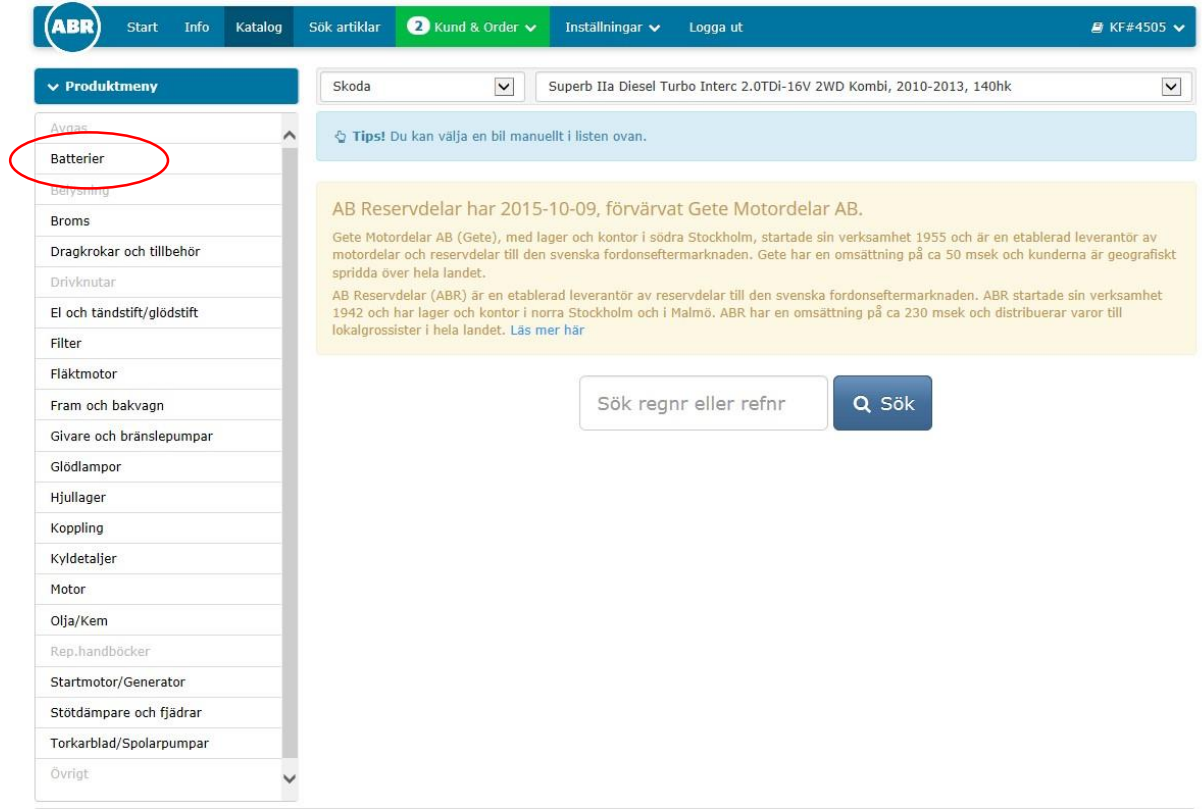

Välj den artikel som ni vill byta. Klicka på ikonen med klockan.

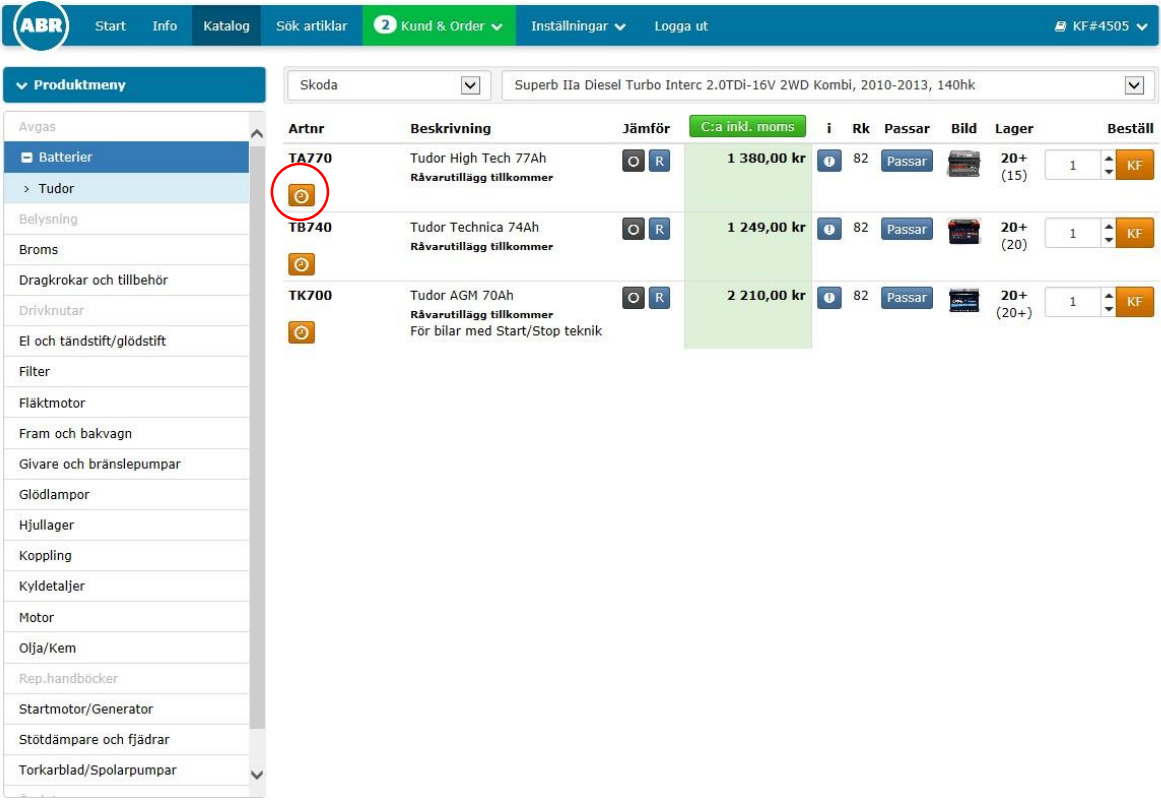

Bocka i rutan för arbetstiden och tryck sedan på " Lägg till på kostnadsförslag".

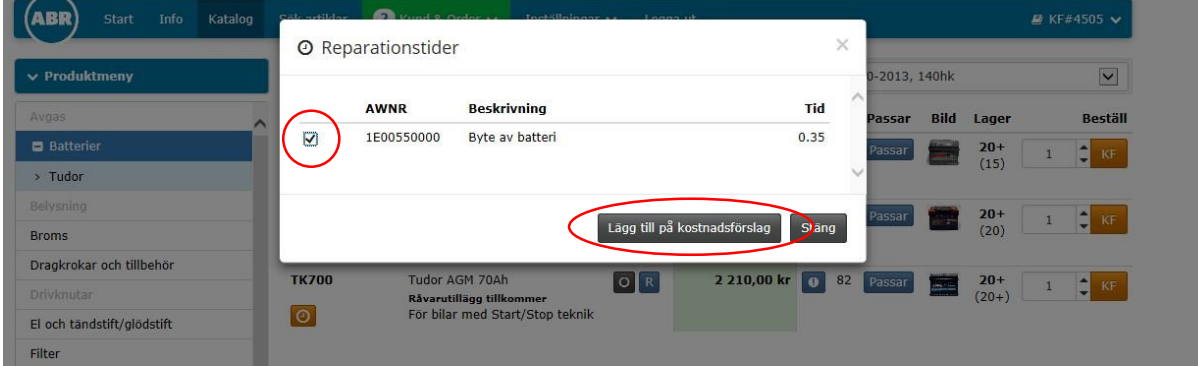

## Klicka på knappen "Arbeta med xxxx" för att lägga till artikeln.

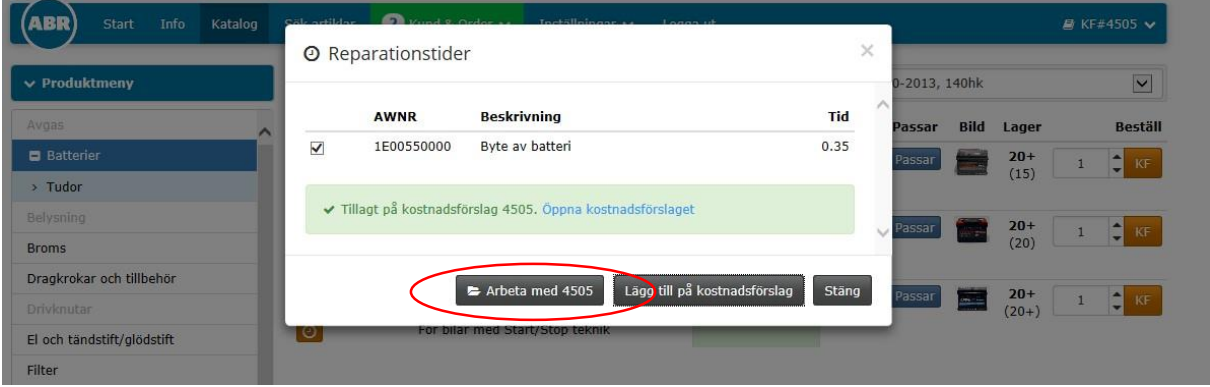

Tryck på "KF" knappen för att lägga till artikeln på kostnadsförslaget och klicka sedan på KF# uppe i högra hörnet för att åter komma till kostnadsförslaget.

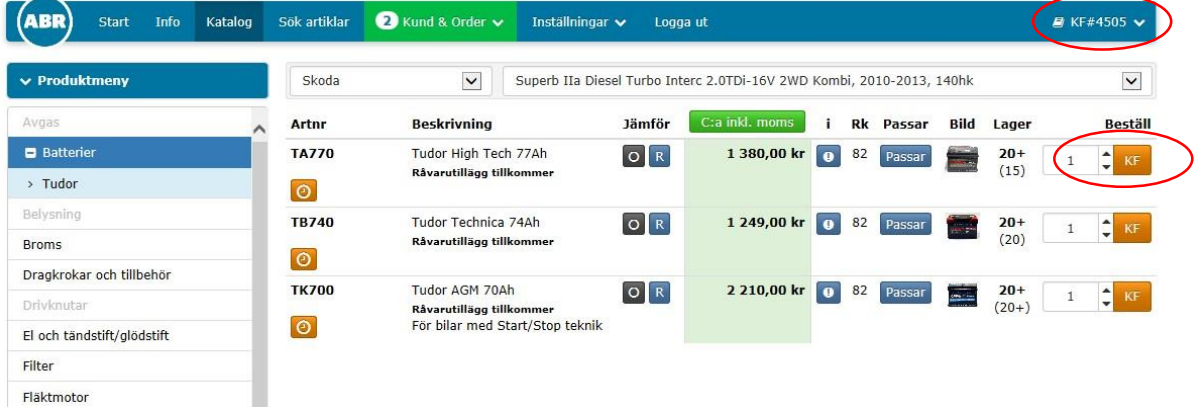

Nu är även tilläggsarbetet och artikeln med.

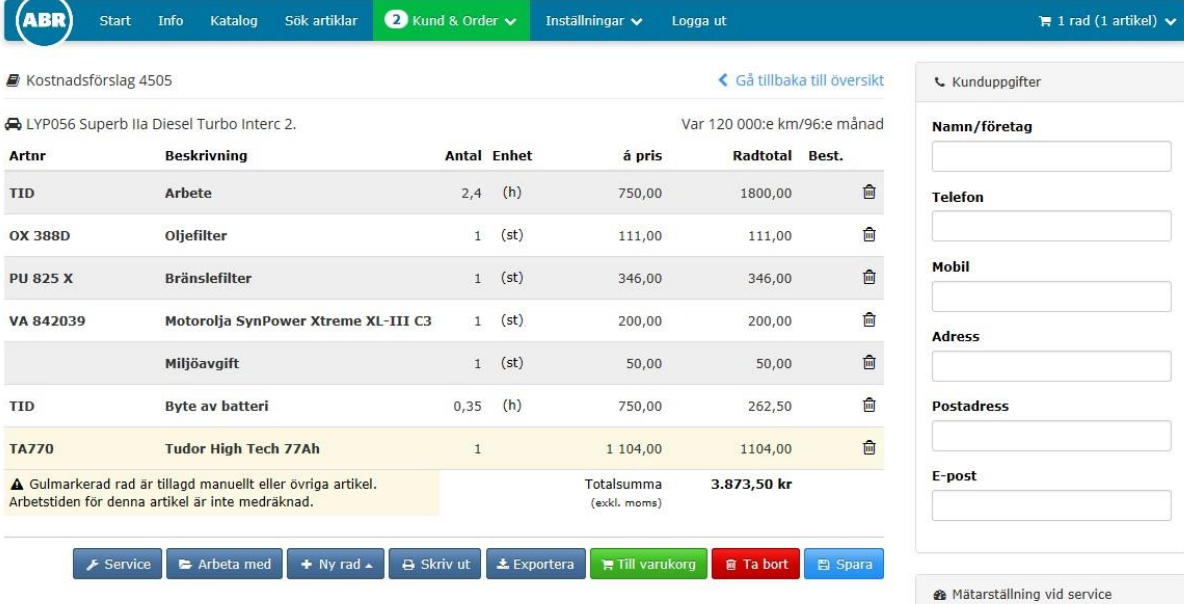

För att komma tillbaka till serviceschemat, tryck på knappen "Service".

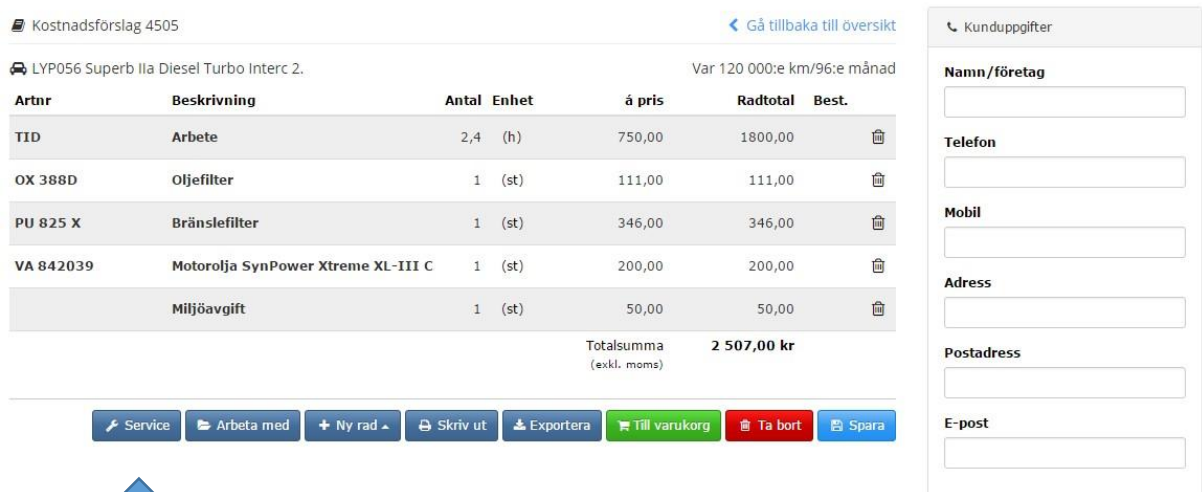

#### **Knapparnas funktioner**

För att komma tillbaka till serviceschemat, tryck på knappen "Service".

Vill du komma tillbaka till kostnadsförslaget klicka på "kund och order" och välj sedan kostnadsförslag. Då kommer listan med kostnadsförslag upp.

För att komma till katalogen, tryck på knappen "Arbeta med".

För att lägga till en ny rad, tryck på knappen "Ny rad".

För att skriva ut kostnadsförslaget, tryck på knappen "Skriv ut". För att exportera kostnadsförslaget till ert handelsprogram, tryck på knappen "Exportera". För att beställa varorna, tryck på knappen "Till varukorg". För att ta bort kostnadsförslaget, tryck på knappen "Ta bort". För att spara kostnadsförslaget, tryck på knappen "Spara"

För att arbeta med sparade kostnadsförslag, Tryck på "Kund & Order" och sedan "Kostnadsförslag".

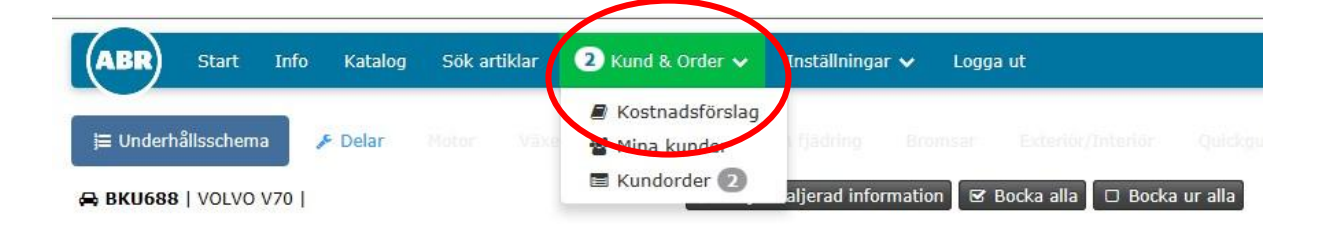

Sök kostnadsförslag genom att skriva in något av sökalternativen.

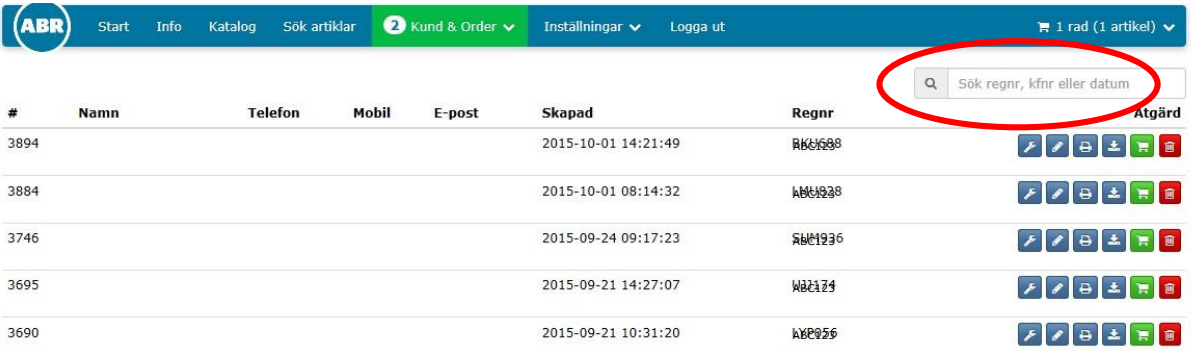

## Håll markören över ikonerna för att få reda på vad de betyder.

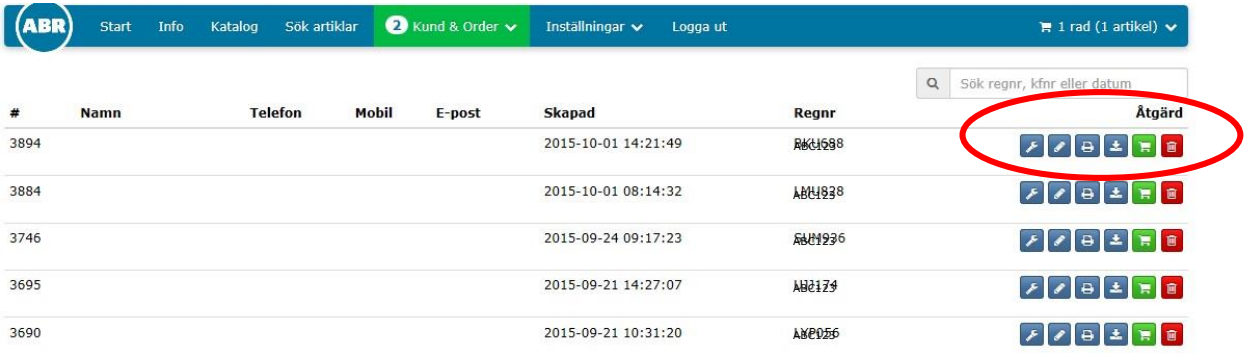